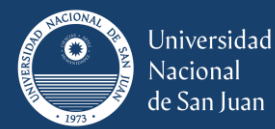

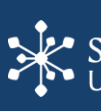

## **Instructivo Automatriculación de Estudiantes a las Aulas Virtuales**

## **Finalidad**

Cada estudiante deberá autogestionar su matriculación en las aulas virtuales disponibles en el Campus Virtual SIED UNSJ [https://campusvirtual.unsj.edu.ar/.](https://campusvirtual.unsj.edu.ar/)

El proceso es el mismo para la automatriculación en aulas virtuales correspondientes a las asignaturas, aula Mesa de Examen Virtual, aulas virtuales de cursos de posgrado, etc.

Este proceso consta de dos Instancias a completar por cada Estudiante:

- Primera Instancia: Registración como usuario del campus
- Segunda Instancia: Automatriculación en la/s aula/s virtual/es

### **Primera Instancia: Registración como usuario del campus**

### **Este proceso que se detalla se lleva a cabo una sola vez.**

Corresponde a la registración como usuarios del Campus Virtual SIED UNSJ. Para ello se ha previsto un link "Registrarse", en la página principal del campus, donde cada estudiante completará un formulario con sus datos (Nombre, DNI y Mail).

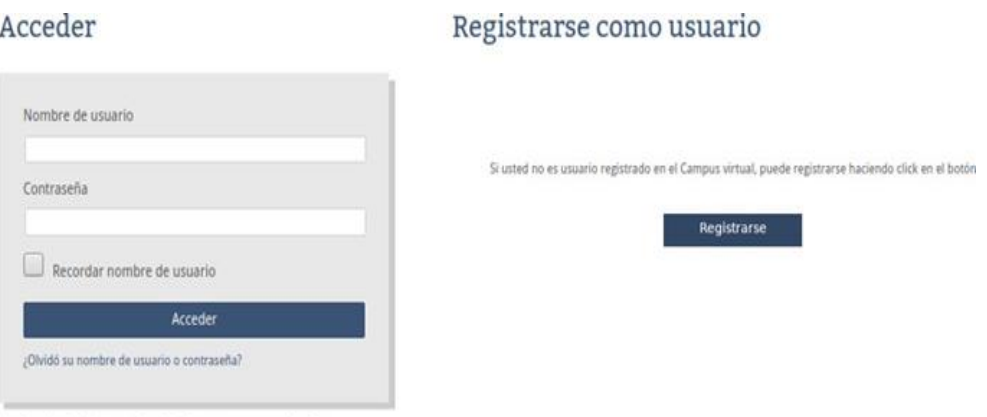

Las 'Cookies' deben estar habilitadas en su navegador (?)

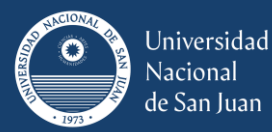

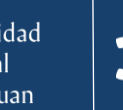

Con este proceso, el estudiante recibirá en su correo personal, dentro de las 24 hs siguientes, la notificación con los datos de acceso al Campus. Una vez recibida la notificación podrá acceder al campusvirtual.unsj.edu.ar.

Dentro del campusvirtual.unsj.edu.ar, en el "Área Personal", tendrá disponible el acceso al Centro de Ayuda al Usuario (CAU) donde encontrará las indicaciones para poder automatricularse (incorporarse) a la/s aulas/s virtuales de las asignaturas que utilizan como plataforma el Campus Virtual SIED UNSJ.

# **Segunda Instancia:** Automatriculación en la/s aula/s virtual/es

Una vez que el estudiante recibe la clave de acceso al campus virtual puede completar la segunda instancia. Cada estudiante deberá acceder con sus datos de acceso al campus y en su "Área personal" encontrará el CAU, donde podrá realizar la automatriculación.

Esta es la vista general de usuario de la plataforma. Acceder al aula de Centro de Ayuda al Usuario

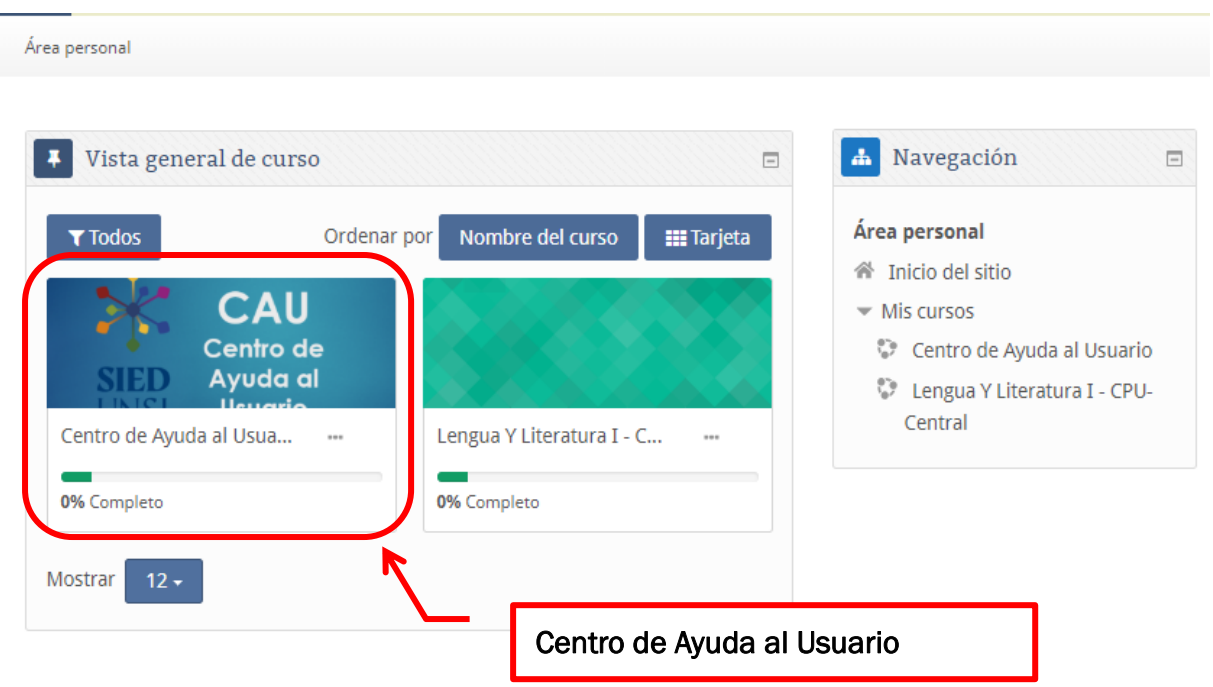

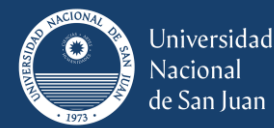

A continuación, haga clic en "Listado de Aulas Mesa Examen" o en "Listado de Aulas Virtuales"

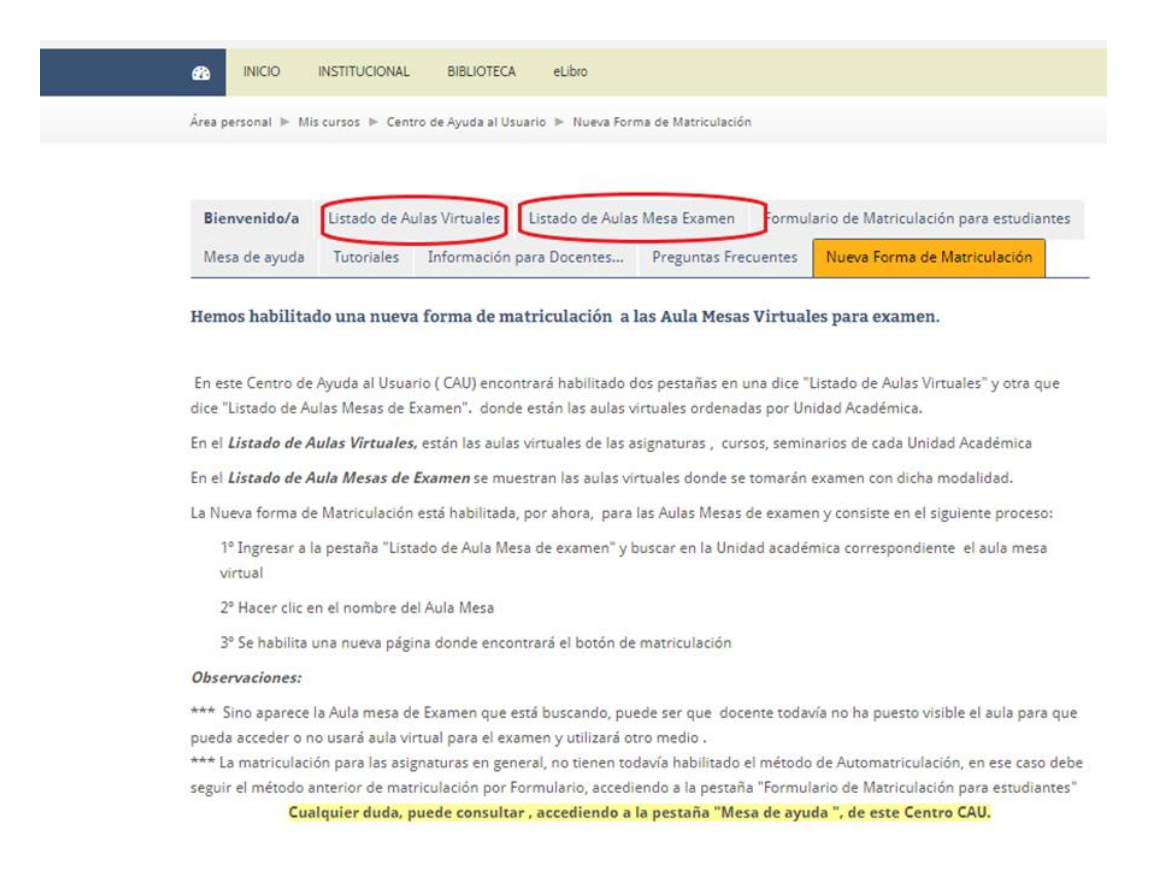

Visualizará una pantalla como la siguiente y allí ingresará a la opción "Lista de Aulas Mesa Examen" o en "Listado de Aulas Virtuales" perteneciente a la Facultad que corresponda.

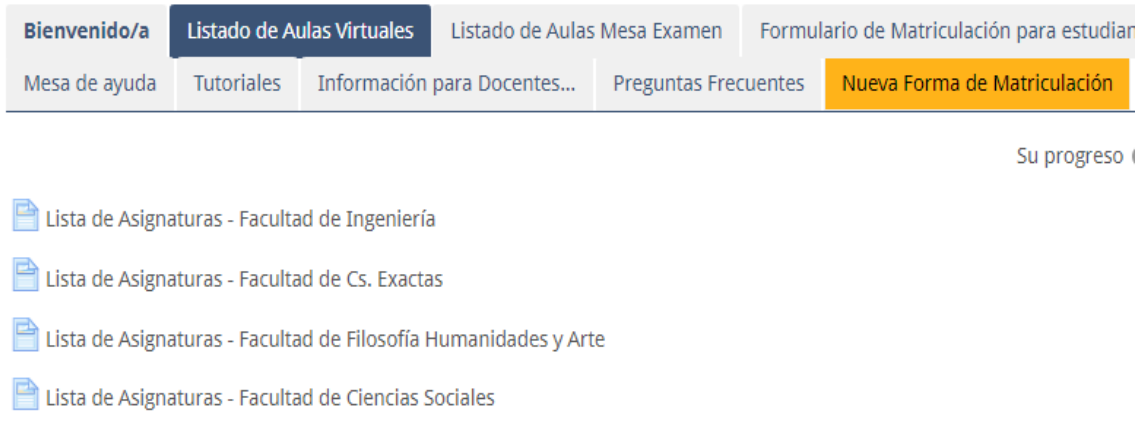

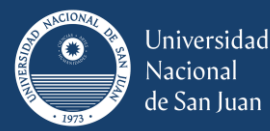

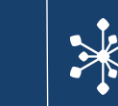

Luego, deberá elegir (cliquear) en el nombre de la asignatura en la cual desea automatricularse por ejemplo "Computación FI-Civil-Agrimensura-Minas-Metalurgia Extractiva y esa acción lo llevará a una página donde debe matricularse.

Área personal I Mis cursos I Fentro de Ayuda al Usuario I Elstado de Aulas Virtuales I FEIsta de Asignatura

# Lista de Asignaturas - Facultad de Ingeniería

- 306 Actos De Levantamiento Parcelario Agrimensura -FI
- 92 Administración de Empresas- Ing. Industrial FI
- 84 Administración de la Producción- Ing. Industrial FI
- 563 Administración y Comercialización Agropecuaria Ing. Agronómica FI Ingeniería
- 650 Álgebra y Geometría Analítica Bioingeniería, Ing. Civil, Metalurgia Extractiva FI
- 598 Álgebra Y Geometría Analítica-Ing. Eléctrica-Ing. Electromecánica-Ing. Industrial- Ing. En Alime
- 666 Álgebra- Ing de Minas Ing. Electrónica, Mecánica FI
- 274 Análisis de Menas Ing. de Minas FI
- 285 Arquitectura II Ing. Civil FI
- 284 ARQUITECTURA Y URBANISMO Ing. Civil FI
- 492 Bioquímica Agrícola Ing. Agronómica FI
- 607 Botanica Sistemática Agrícola-Ingeniería Agronómica-FI
- 782 Cálculo I Ing. Alimentos, Ing. Química FI
- 783 Cálculo I Ing. Industrial FI
- 53 Cálculo Numérico Agrimensura FI
- 768 Cartografía Matemática Ing. en Agrimensura FI
- 29 Computación Ing. Civil, Agrimensura, Minas, Metalurgia Extractiva FI

479 - Comunicación Oral Y Escrita - COE

307 - Construcciones Mineras - ing. de Minas - FI

96 - Construcciones Mineras- Explosivos y Voladuras y Beneficio de Minerales - Ing. de Minas- FI

# En la página que contiene la portada de la asignatura, deberá elegir la asignatura hacer clic en Matricularme.

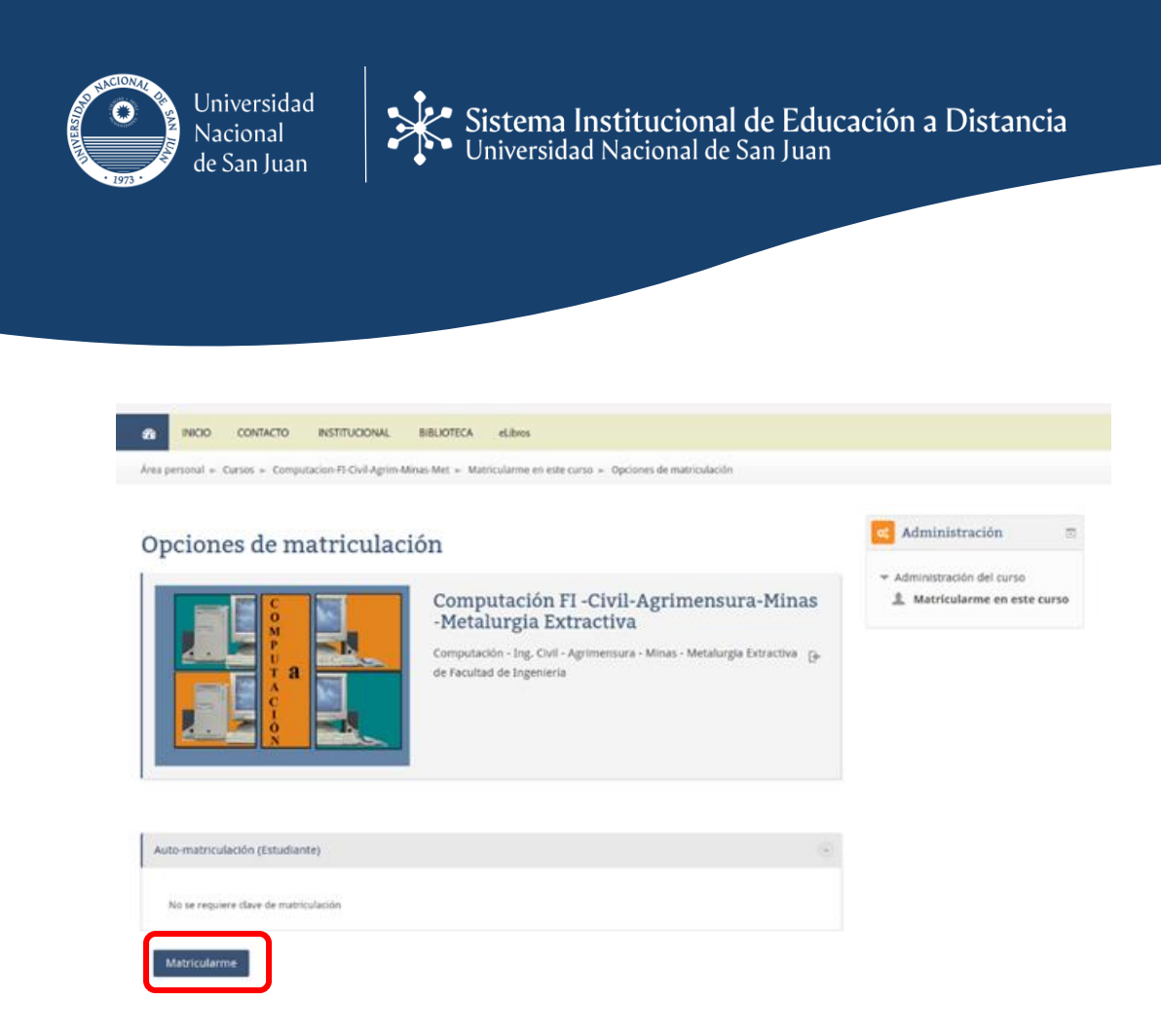

Cuando haya accedido al aula virtual en la que se matriculó, le llegará al correo personal que tiene consignado en su perfil un mail de Bienvenida.

## Este es el asunto del correo

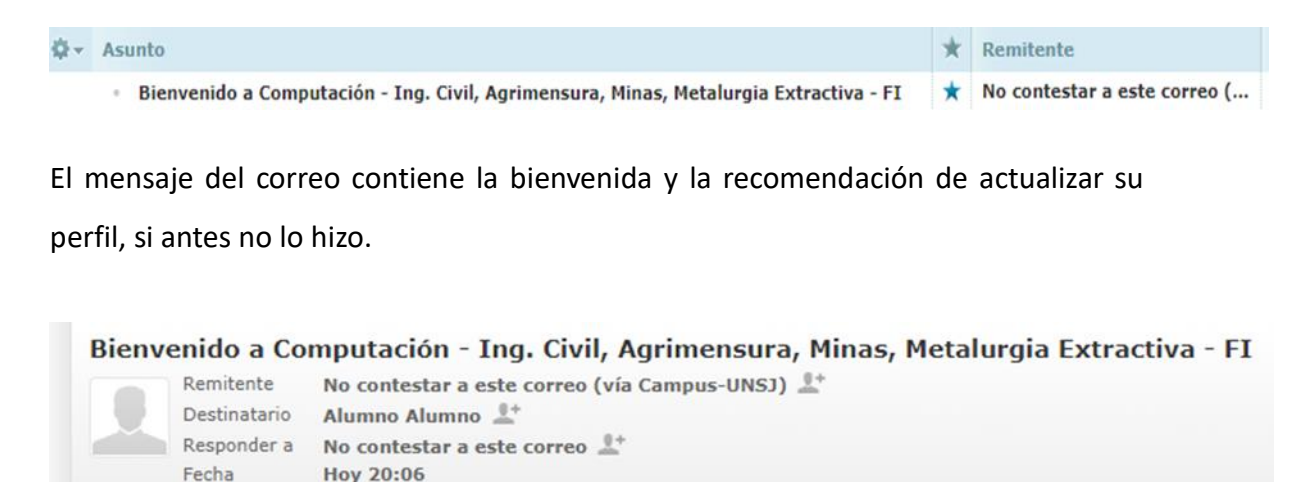

Bienvenido a Computación - Ing. Civil, Agrimensura, Minas, Metalurgia Extractiva - FI

Lo primero que debe hacer es actualizar su información personal: así podremos saber algo más sobre usted. No olvide colocar su foto u otra imagen que lo identifique.

https://campusvirtual.unsj.edu.ar/user/view.php?id=1073&course=29

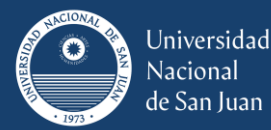

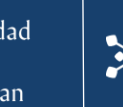

#### **Desmatriculación**

En el caso de que el estudiante se haya matriculado en el aula de una asignatura que no corresponde o bien cuando desee no estar en un aula virtual por cualquier otro motivo, por ejemplo, si ya no corresponde estar en el aula virtual de una Mesa de Examen Virtual, puede desmatricularse (o lo que es lo mismo darse de baja en el aula virtual), seleccionando **Darme de abaja en….** (Aparece el número del aula virtual).

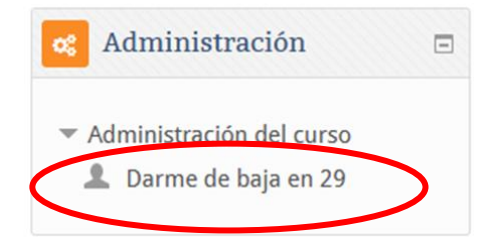

Antes de concretar la acción, se le solicitará al estudiante que confirme o cancele la acción. Si está seguro que quiere desmatricularse tiene que presionar **Continuar** y volverá al Área Personal. Caso contrario presione Cancelar.

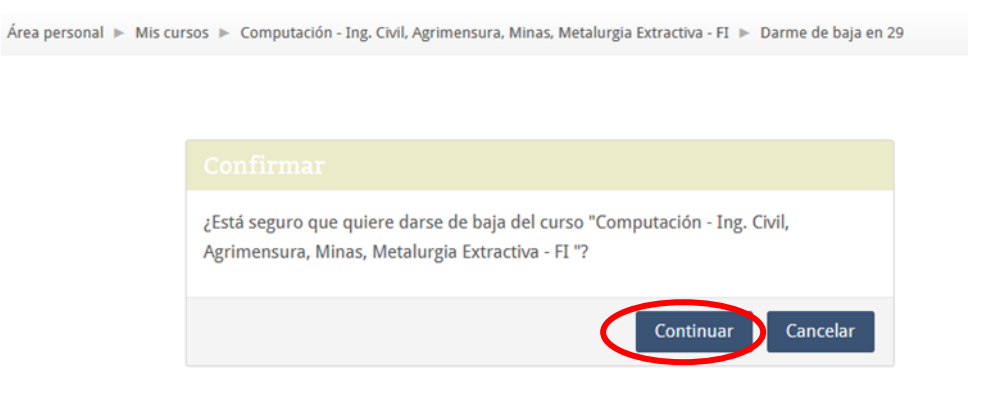